# Konfigurieren der ISE 3.2 Data Connect-Integration mit Splunk Ī

## Inhalt

**Einleitung Voraussetzungen** Anforderungen Verwendete Komponenten Konfigurieren **Konfigurationen** Schritt 1: Konfigurieren der ISE-Datenverbindungseinstellungen 1. Datenverbindung aktivieren 2. Data Connect-Zertifikat exportieren Schritt 2: Splunk konfigurieren 1. Splunk DB Connect-Anwendung installieren 2. Oracle-Treiber installieren 3. Konfigurieren der Anwendungsidentität von Splunk DB Connect 4. Konfigurieren der Splunk DB Connect-Anwendungsverbindung 5. Splunk DB Connect-Eingaben konfigurieren Überprüfung Fehlerbehebung

# **Einleitung**

In diesem Dokument wird beschrieben, wie Sie die Cisco Identity Services Engine (ISE) 3.2- Integration mit Splunk over Data Connect konfigurieren, um Berichtsdaten direkt aus der ISE-Datenbank abzurufen. Sie können Ihre eigenen Abfragen erstellen und Ihre eigenen Berichte erstellen.

## Voraussetzungen

## Anforderungen

Cisco empfiehlt, dass Sie über Kenntnisse in folgenden Bereichen verfügen:

- 1. Cisco ISE 3.2
- 2. Grundkenntnisse über Oracle-Abfragen
- 3. Splunk

## Verwendete Komponenten

Die Informationen in diesem Dokument basierend auf folgenden Software- und Hardware-Versionen:

- 1. Cisco ISE 3.2
- 2. Splunk 9.0.0

Die Informationen in diesem Dokument beziehen sich auf Geräte in einer speziell eingerichteten Testumgebung. Alle Geräte, die in diesem Dokument benutzt wurden, begannen mit einer gelöschten (Nichterfüllungs) Konfiguration. Wenn Ihr Netzwerk in Betrieb ist, stellen Sie sicher, dass Sie die möglichen Auswirkungen aller Befehle verstehen.

## Konfigurieren

### Konfigurationen

### Schritt 1: Konfigurieren der ISE-Datenverbindungseinstellungen

#### 1. Datenverbindung aktivieren

Navigieren Sie auf der ISE zu **Administration > System > Settings > Data Connect**und die Taste gegen **Data Connect**. Geben Sie das Kennwort ein, und klicken Sie auf **Save** .

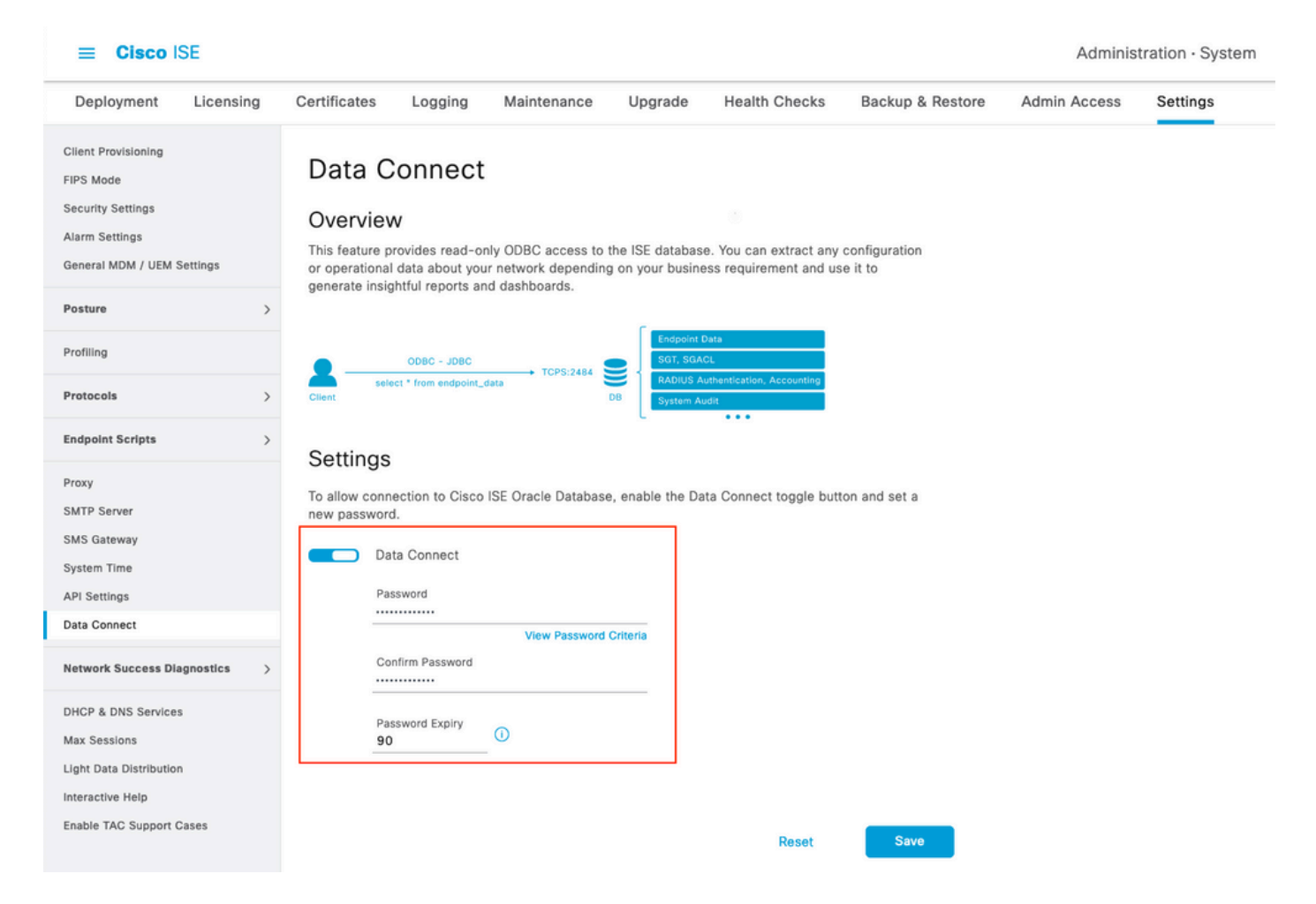

Notieren Sie sich die Datenverbindungseinstellungen, darunter **User Name, Hostname, Port, and Service Name** .Data Connect ist in einer verteilten Bereitstellung auf sekundärem MNT standardmäßig aktiviert. Weitere Informationen zu Failover-Szenarien finden Sie im Administratorhandbuch.

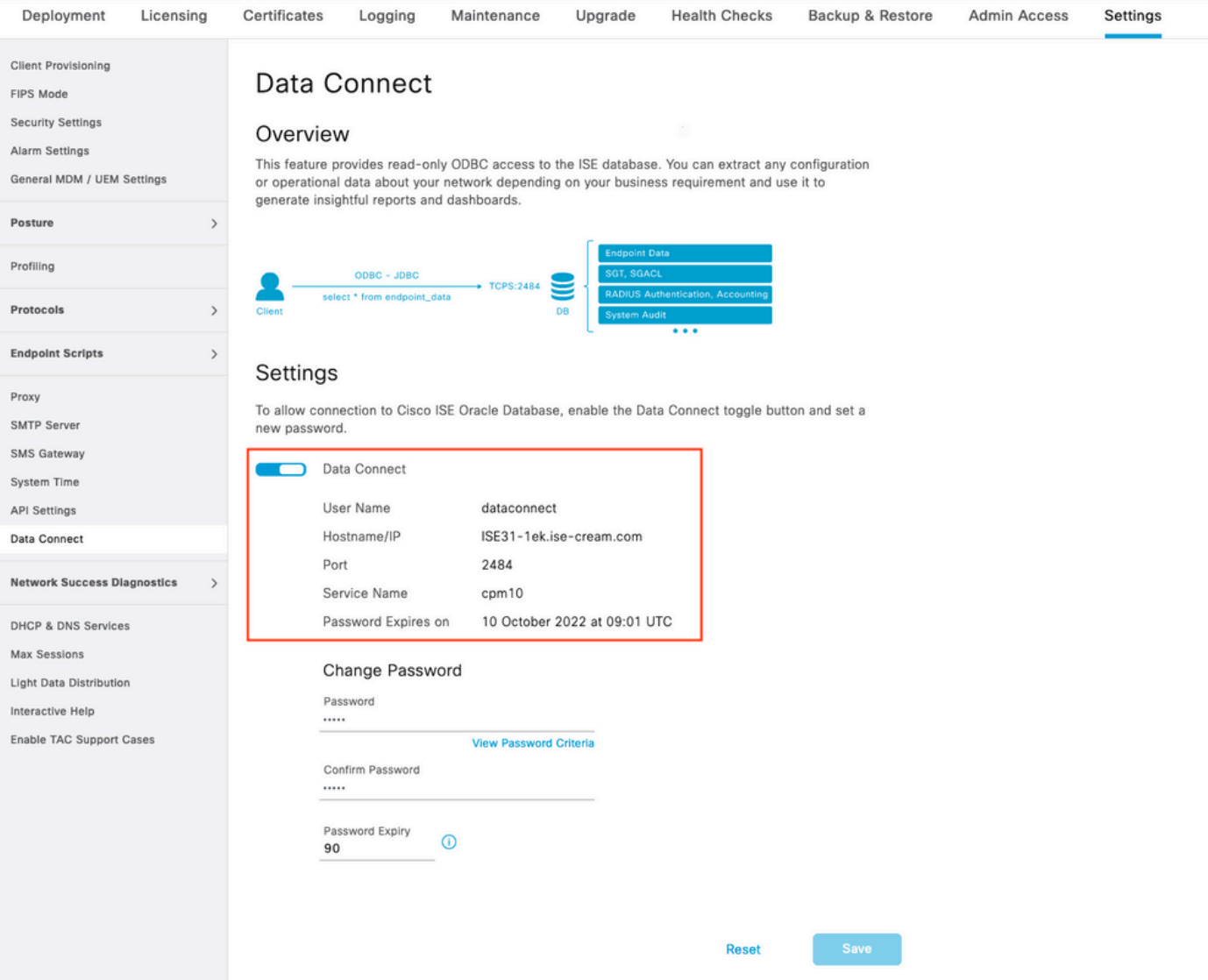

#### 2. Data Connect-Zertifikat exportieren

Betrieb in **Step 1.**hat die Erstellung des Datenverbindungszertifikats ausgelöst. Sie muss von den Clients, die ISE über Data Connect abfragen, als vertrauenswürdig eingestuft werden.

Um das Zertifikat zu exportieren, navigieren Sie zu **Administration**

**> System > Settings > Cetificate Management > Trusted Certificates**, Zertifikat auswählen mit **Data Connect Certificate** Anzeigename, und klicken Sie auf **Export** .

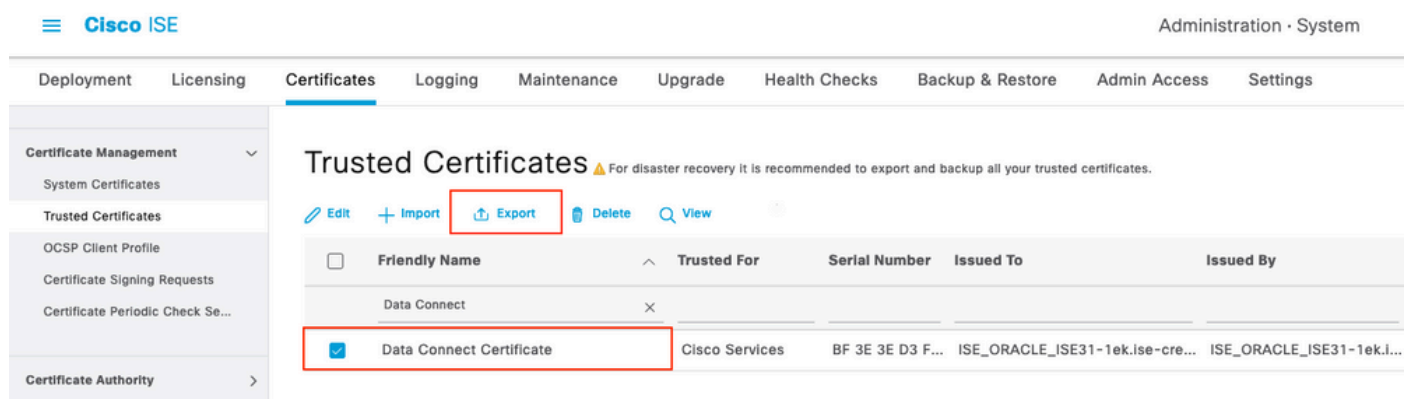

Das Zertifikat wird im PEM-Format exportiert.

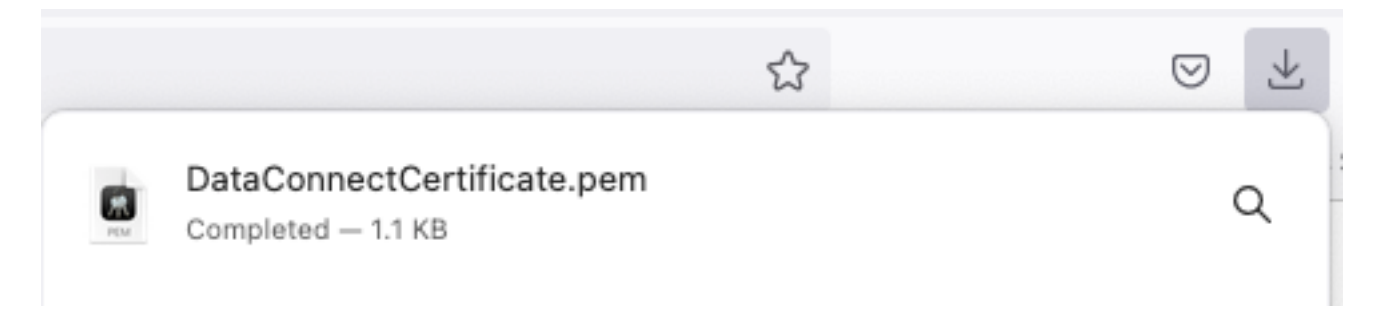

## Schritt 2: Splunk konfigurieren

Anmerkung: Die Splunk-Installation wird in diesem Dokument nicht behandelt.

### 1. Splunk DB Connect-Anwendung installieren

Klicken Sie auf **+ Find More Apps** aus dem Hauptmenü.

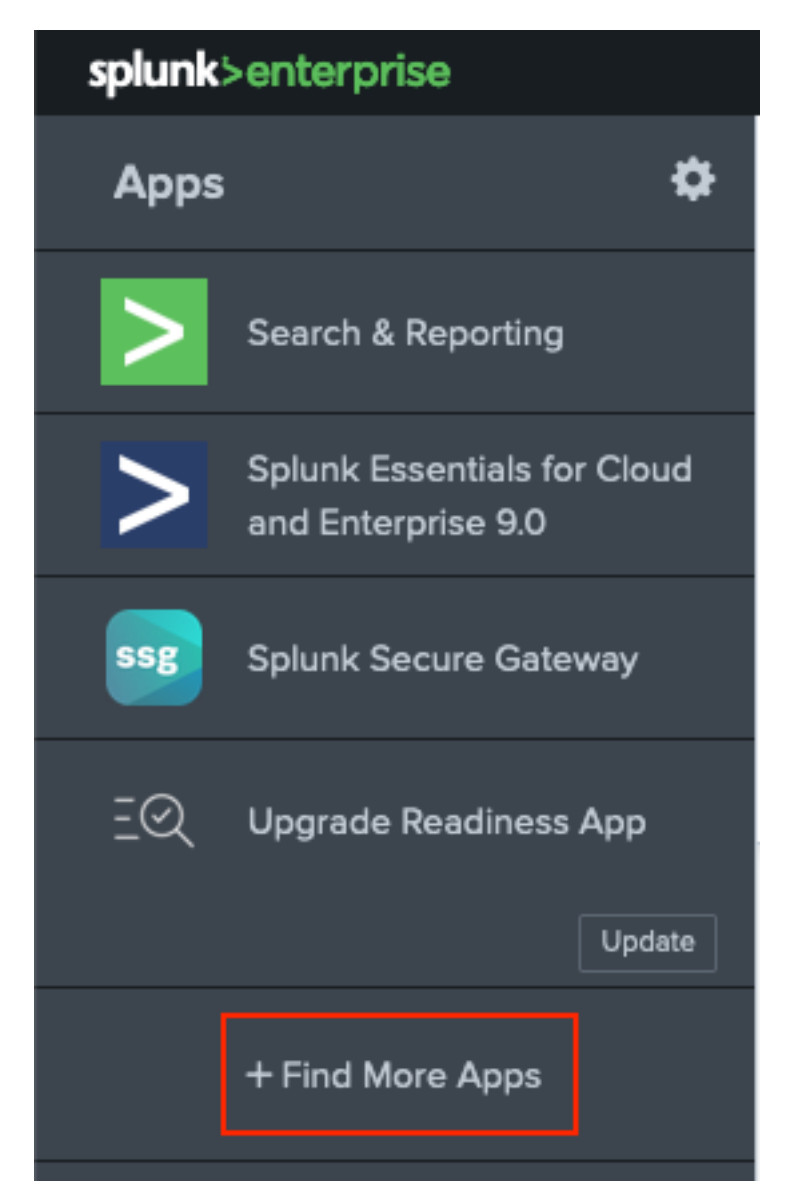

Eingabe **Splunk DB Connect** im Suchmenü und klicke auf **Install**gegen **Splunk DB Connect** App wie im Bild gezeigt.

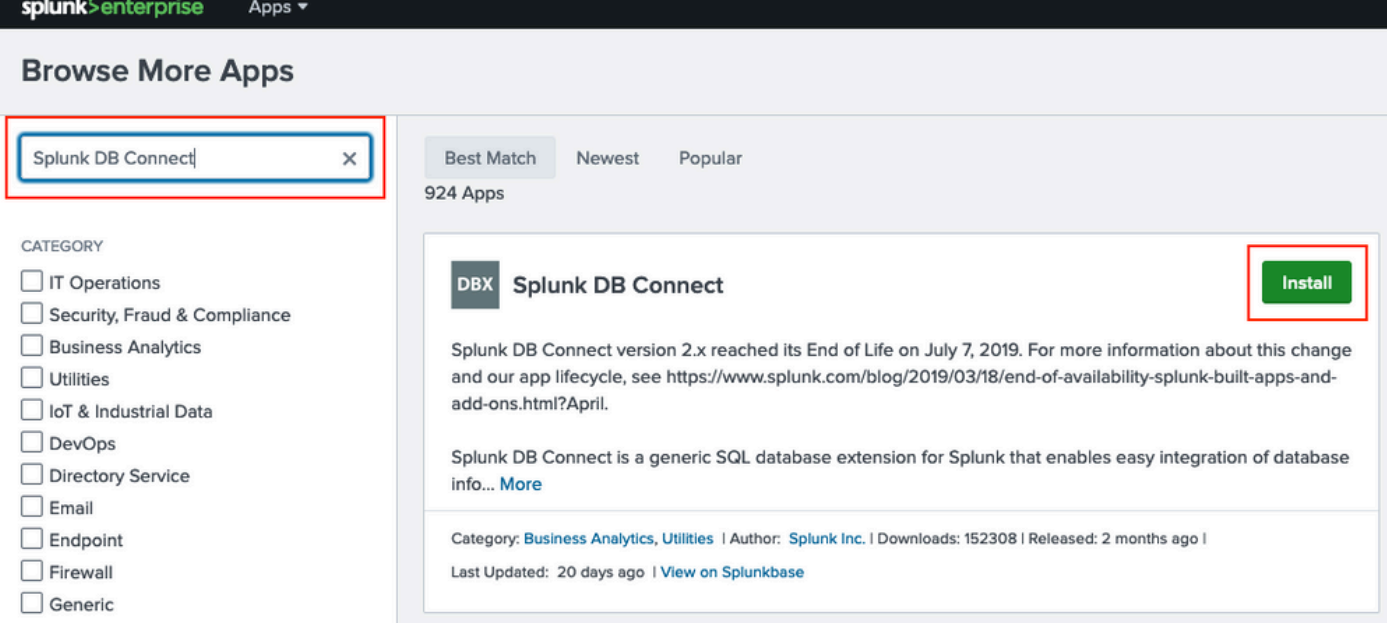

Geben Sie die Splunk-Anmeldeinformationen ein, um die App zu installieren. Klicken Sie auf **Agree and Install** wie im Bild dargestellt.

## Login and Install

Enter your Splunk.com username and password to download the app.

## Forgot your password?

...........

The app, and any related dependency that will be installed, may be provided by Splunk and/or a third party and your right to use these app(s) is in accordance with the applicable license(s) provided by Splunk and/or the third-party licensor. Splunk is not responsible for any third-party app and does not provide any warranty or support. If you have any questions, complaints or claims with respect to an app, please contact the applicable licensor directly whose contact information can be found on the Splunkbase download page.

Splunk DB Connect is governed by the following license:

### **Splunk Software License Agreement**

I have read the terms and conditons of the license(s) and agree to be bound by them. I also agree to Splunk's Website Terms of Use.

Cancel

**Agree and Install** 

Bei der Anwendungsinstallation muss der Computer neu gestartet werden. Klicken Sie auf Restart Now.

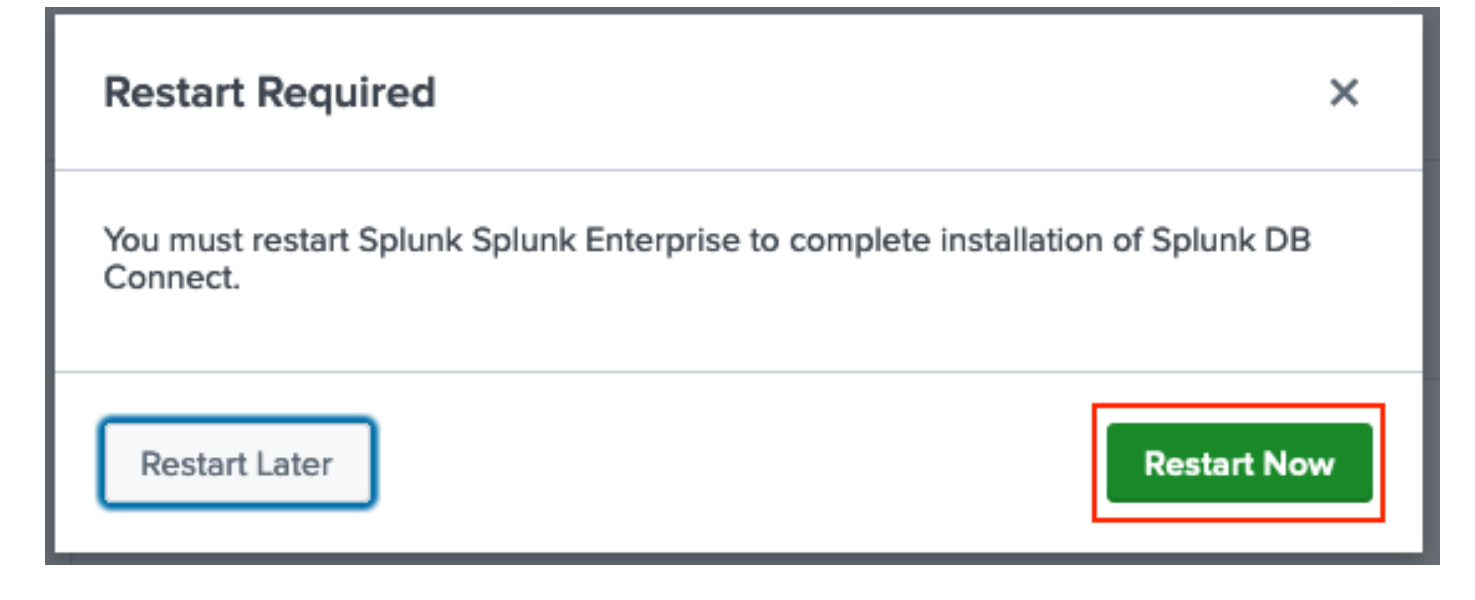

#### 2. Oracle-Treiber installieren

Gemäß [Splunk-Dokumentation](https://docs.splunk.com/Documentation/DBX/3.9.0/DeployDBX/Installdatabasedrivers) müssen JDBC-Treiber installiert werden. Installieren Sie den [Oracle-Treiber](https://splunkbase.splunk.com/app/6151/) über die Splunk-Add-ons für DB Connect. Klicken Sie auf **Login to Download** wie im Bild dargestellt.

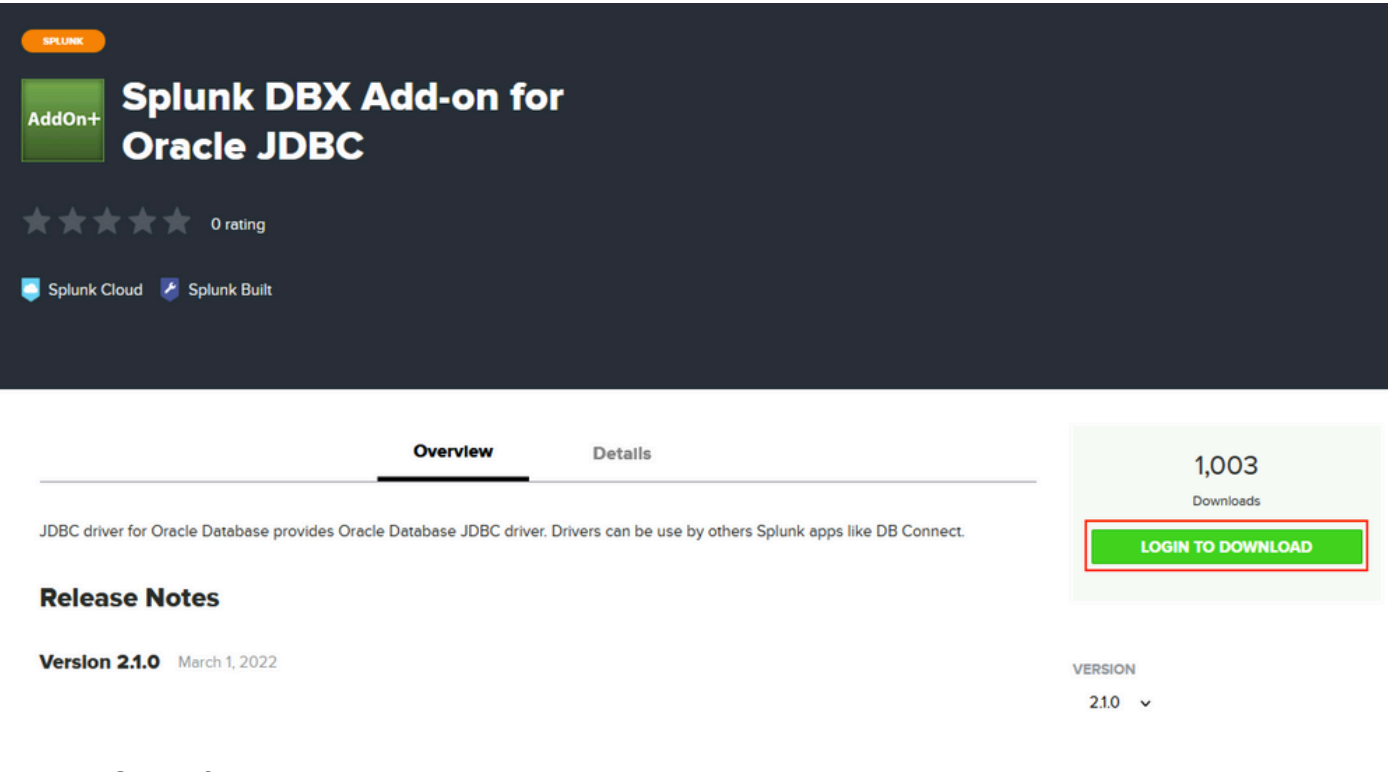

Klicken Sie auf **Download**.

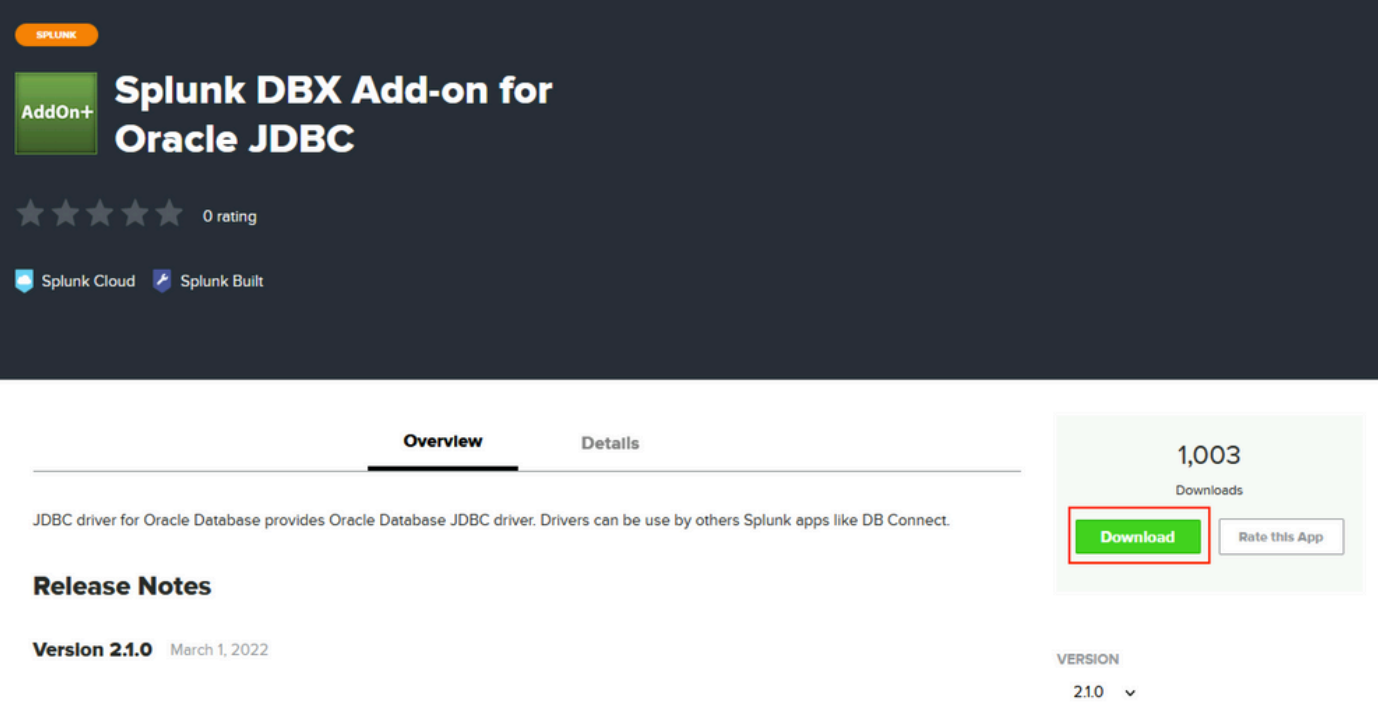

Klicken Sie im Startmenü auf das Zahnrad-Symbol neben **Apps** wie im Bild dargestellt.

### Informationen zu dieser Übersetzung

Cisco hat dieses Dokument maschinell übersetzen und von einem menschlichen Übersetzer editieren und korrigieren lassen, um unseren Benutzern auf der ganzen Welt Support-Inhalte in ihrer eigenen Sprache zu bieten. Bitte beachten Sie, dass selbst die beste maschinelle Übersetzung nicht so genau ist wie eine von einem professionellen Übersetzer angefertigte. Cisco Systems, Inc. übernimmt keine Haftung für die Richtigkeit dieser Übersetzungen und empfiehlt, immer das englische Originaldokument (siehe bereitgestellter Link) heranzuziehen.